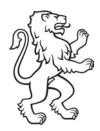

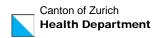

# **Registration instructions VacMe**

(As of 1 June 2021)

### **Table of content**

| 1. | Registration                                       | 1  |
|----|----------------------------------------------------|----|
| 2. | Further registrations with the same e-mail address | 7  |
| 3. | Booking an appointment                             | 8  |
| 4. | Change or cancel appointments                      | 11 |
| 5. | Reset password                                     | 12 |
| 6. | Mistakes when registering                          | 14 |

## 1. Registration

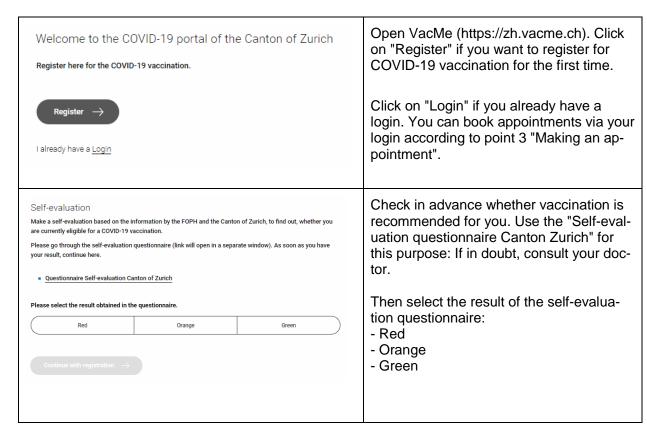

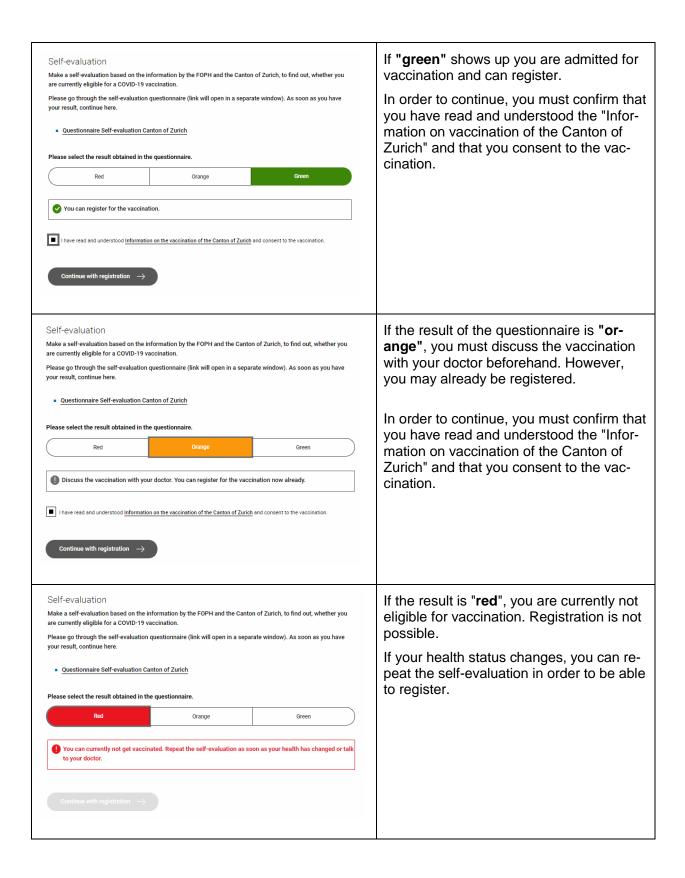

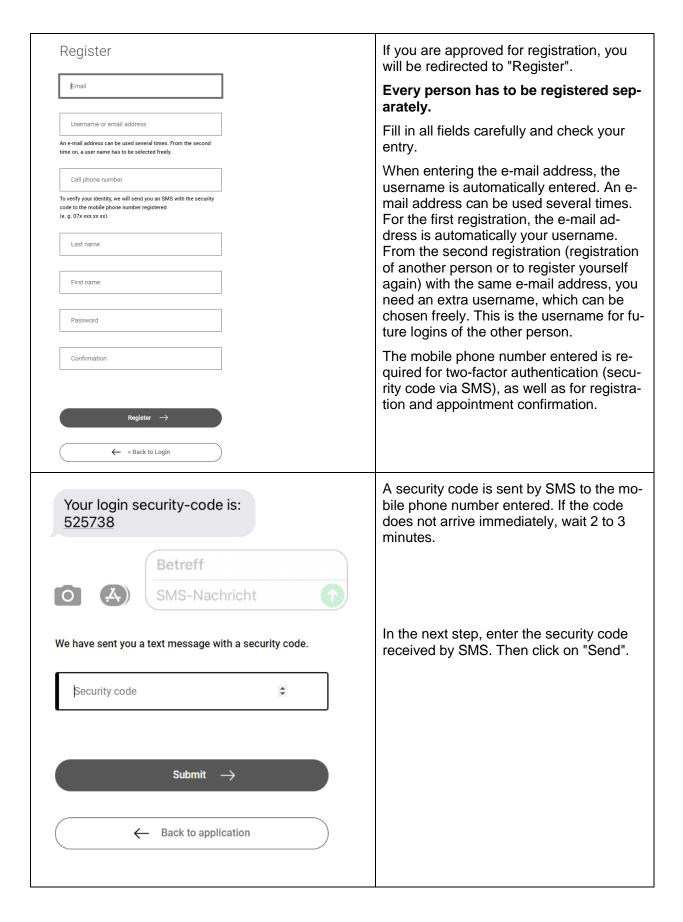

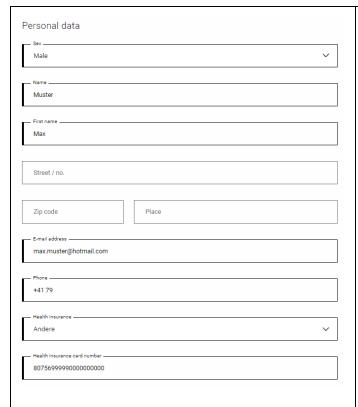

All information from the previous step is taken over. However, they can also be overwritten. Enter your personal details here. Please proceed carefully and check whether you have entered your details correctly. Once your details have been saved, they can no longer be changed!

Select your **health insurance** here. If your health insurance is not listed in the dropdown, select "Other". If you select "FDFA" or "Abroad", you cannot enter anything for the health insurance card number. Select "Abroad" if you are resident in Switzerland but have a foreign health insurance card or if you are Swiss living abroad. Select "FDFA" if you belong to the foreign diplomatic corps, are stationed in Switzerland and do not have Swiss health insurance. Please bring your "FDFA" identity card with you to the vaccination appointment.

Enter the full health insurance card number here. The first 10 digits will already be filled in due to the previous selection of your health insurance. Only if you have selected "Other" for the health insurance fund do you have to enter the complete number.

Exception: If you have selected "FDFA" or "Abroad", you cannot enter a health insurance card number.

The date of birth must be entered in full (e. g. "15.09.1956").

If you suffer from allergies or an illness, you can enter this in keywords under "Remarks".

| According to the FOPH's vaccination strategy, the following diseases are considered chronic diseases: High blood pressure, cardiovascular diseases, diabetes, chronic lung and respiratory diseases, diseases and therapies that weaken the immune system, cancers, obesity (BMI ≥ 35 kg/m²), renal insufficiency, liver cirrhosis. Trisomy 21 is also considered as a chronic disease.  Chronic diseases  Please select                                                                      | If you suffer from <b>chronic diseases</b> , please make the appropriate selection here. According to the vaccination strategy of the FOPH, the following diseases are chronic diseases: Diseases of the heart, the respiratory tract, the kidneys, the immune system / high blood pressure / obesity (BMI >35) / diabetes. Depending on the severity of the disease, the following selection must be made: |
|----------------------------------------------------------------------------------------------------|----------------------------------------------------------------------------------------------------|
| Live circumstances Please select  Profession Please select  V                                                                                                    |                                                                                                    |
| According to the FOPH's vaccination strategy, the following diseases are considered chronic diseases: High blood pressure, cardiovascular diseases, diabetes, chronic lung and respiratory diseases, diseases and therapies that weaken the immune system, cancers, obesity (BMI ≥ 35 kg/m2), renal insufficiency, liver cirrhosis. Trisomy 21 is also considered as a chronic disease.  Chronic diseases  Disease as described above with the highest risk                                   | If you have a chronic disease with highest risk, select "Disease as described above with highest risk". Please note that not all high-risk patients are considered "highest risk" chronic disease patients. Before registering, please clarify with your doctor whether you belong to this category.                                                                                                    |
| According to the FOPH's vaccination strategy, the following diseases are considered chronic diseases: High blood pressure, cardiovascular diseases, diseases, not lung and respiratory diseases, diseases and therapies that weaken the immune system, cancer, obesity (BMI ≥ 35 kg/m2), renal insufficiency, liver cirrhosis. Trisomy 21 is also considered as a chronic disease.  Chronic diseases  Disease as described above, treated with medication or other permanent therapy  Remarks | If you suffer from a chronic disease, but do not belong to the persons "at highest risk", select "Disease as described above in treatment with medication or other long-term therapy".                                                                                                    |
|                                                                                                    |                                                                                                    |

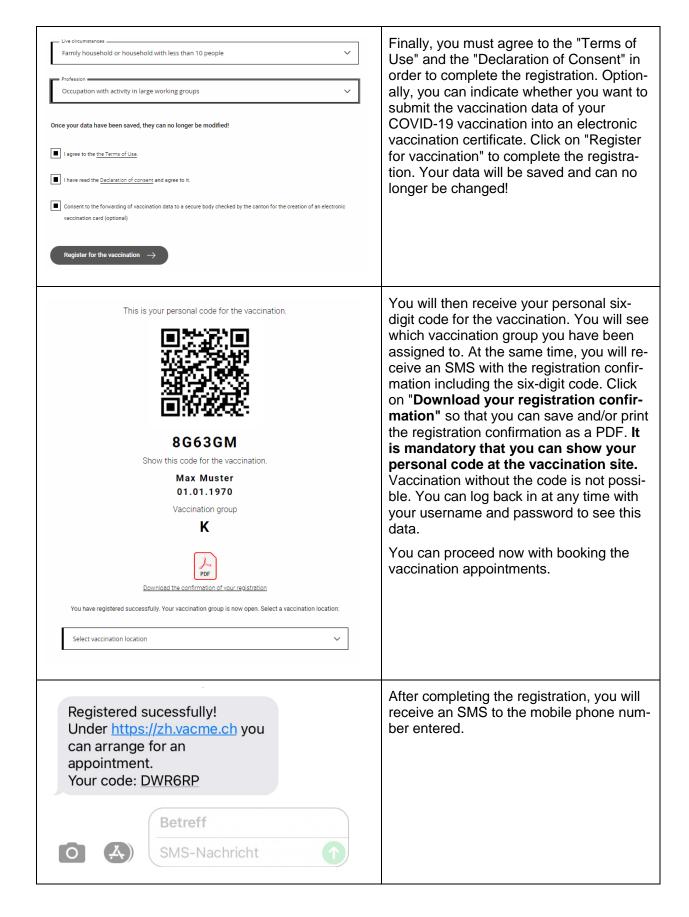

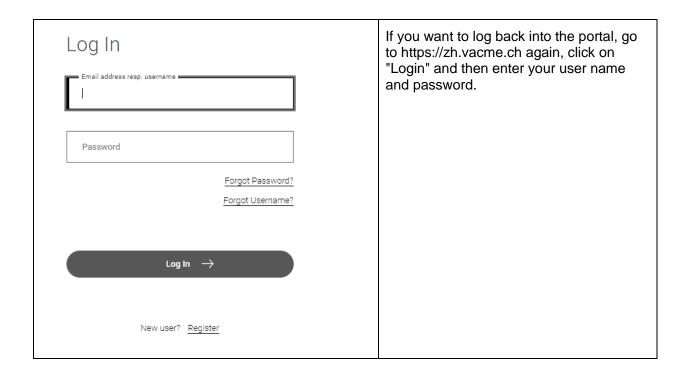

### 2. Further registrations with the same e-mail address

You can register another person for the vaccination with the same e-mail address you used for your registration or you can register yourself again (for example, if there was an error in the first registration). Follow the instructions after step 1 (Register). From the second registration with the same e-mail address onwards, a different user name must be selected during registration (during the first registration, the e-mail address is automatically suggested as the user name). Use this user name for future logins.

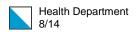

# 3. Booking an appointment

| Log In  Password  Forgot Password?  Forgot Username?  Log In →                                                                                                    | Log in to the portal (https://zh.vacme.ch) with your e-mail address or your user name, depending on how you registered. |
|----------------------------------------------------------------------------------------------------|----------------------------------------------------------------------------------------------------|
| New user? Register                                                                                                    |                                                                                                    |
| This is your personal code for the vaccination.  8G63GM  Show this code for the vaccination.  Max Muster 01.01.1970  Vaccination group  K  Download the confirmation of your registration  You have registered successfully. Your vaccination group is now open. Select a vaccination location: | After successfully entering the SMS code, you will be taken directly to the page where you can book appointments.       |
|                                                                                                    |                                                                                                    |

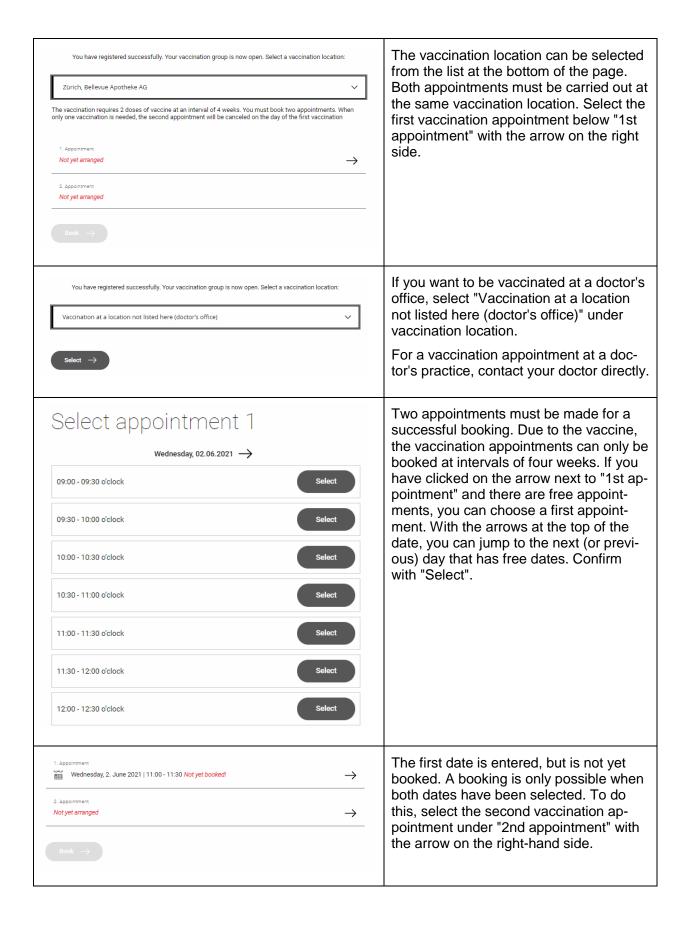

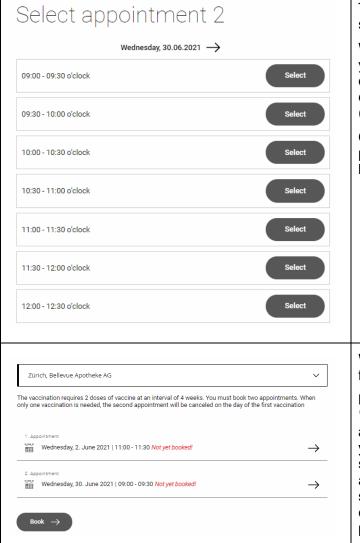

The second appointment is automatically suggested 28 days after the first.

With the arrows at the top of the date, you can jump to the next (or previous) day that has free dates. However, you can only move within the specified range (up to +7 days).

Confirm with "Select". The second appointment is entered, but is not yet booked.

When you have selected both dates, confirm them by clicking on "Book".

It is imperative that you click on "Book". Otherwise, the appointments are not booked and will be lost when you close the browser window. As soon as both appointments are booked, an SMS with the two appointments, the six-digit code and the address of the vaccination location is sent to the mobile phone number.

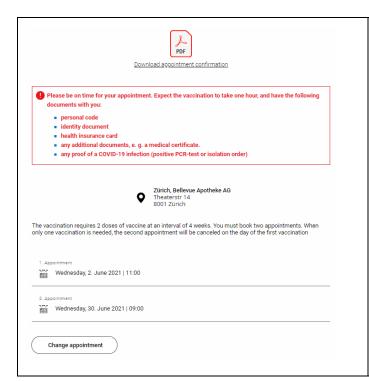

Click on "Download appointment confirmation" so that you can save the appointment confirmation as a PDF and/or print it out.

It is important that you present the personal code listed on your registration confirmation or appointment confirmation at the vaccination location. Without the personal code, you will not be vaccinated.

## 4. Change or cancel appointments

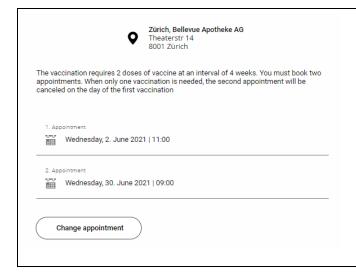

Log in to the portal (https://zh.vacme.ch) with your e-mail address or your username of your choice. After successfully entering the SMS code, you will be taken directly to the page where you can change your appointments. Click on "Change appointments" if you want to change the vaccination location and/or the appointments or cancel the appointments.

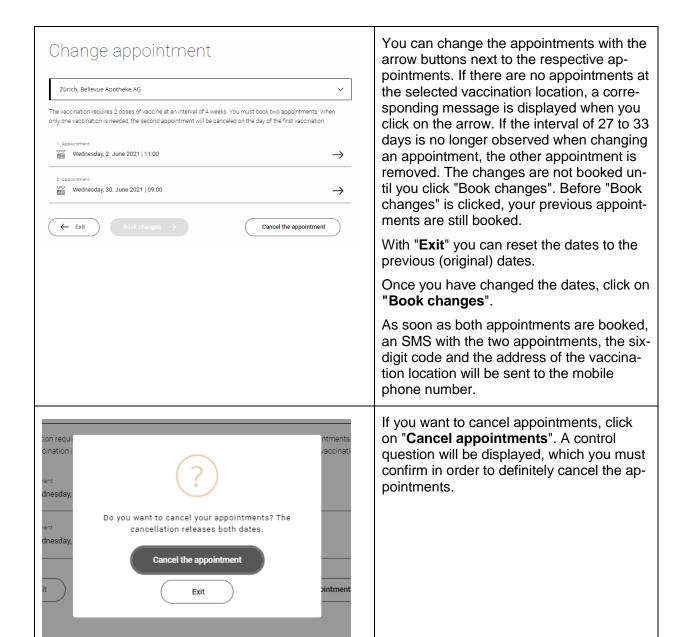

#### 5. Reset password

If you have forgotten your password, you can reset it. If you have registered another person with your e-mail address (according to point 2 "Further registration with the same e-mail address"), it is important to note that you reset your password by entering the e-mail address and reset the password of the other person by entering the user name.

| Forgot Your Password?  Email address resp. username  E-mail or the user name defined during registration if you have registered another person.  « Back to Login                                         | Reset the password using the "Forgotten password" function. Check whether your email address or a freely selected username represents your username (relevant if several people have been registered via the same e-mail address).  Click on "Submit". |
|----------------------------------------------------------------------------------------------------|----------------------------------------------------------------------------------------------------|
| Submit   Enter your username or email address and we will send you instructions on how to create a new password.                                                                                         |                                                                                                    |
| Log In   ✓ You should receive an email shortly with further instructions.  Email address resp. username marta.meler@email.ch  Password  Forgot Password?  Forgot Username?  Log In →  New user? Register | After clicking on "Submit" you will receive an e-mail with further instructions.                                                                                                    |
| VacMe no-reply@vacme.ch <u>über</u> hostpark.net 10:01 (vor 0 Minuten)                                                                                                    | Click on the link in the email and you will be redirected to the portal.  Important: The link is only valid for 5 minutes. If you let the link expire, you will have to start all over again.  In the portal you must enter a new pass-                |
|                                                                                                    | word and confirm it. Click on "Send".                                                                                                    |

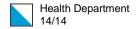

### 6. Mistakes when registering

If you have made a mistake during registration (e. g. SMS not received, chronic illness instead of highest risk illness), please register again according to **point 2 "Further registration with the same e-mail address".** 

In case of the following errors, you do not need to register again. The correction will be made at the vaccination centre:

- Wrong name or wrong health insurance number.
- Wrong date of birth (unless this changes the vaccination group allocation)
- Wrong address